# Dr. PC Family 學與教平台

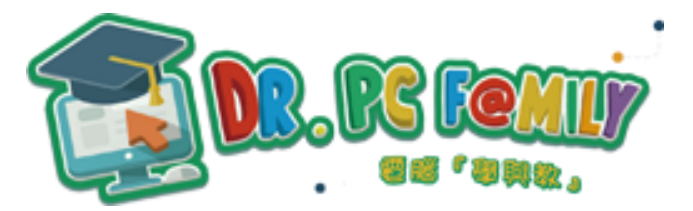

# 使用介紹(學生版)

## 目錄

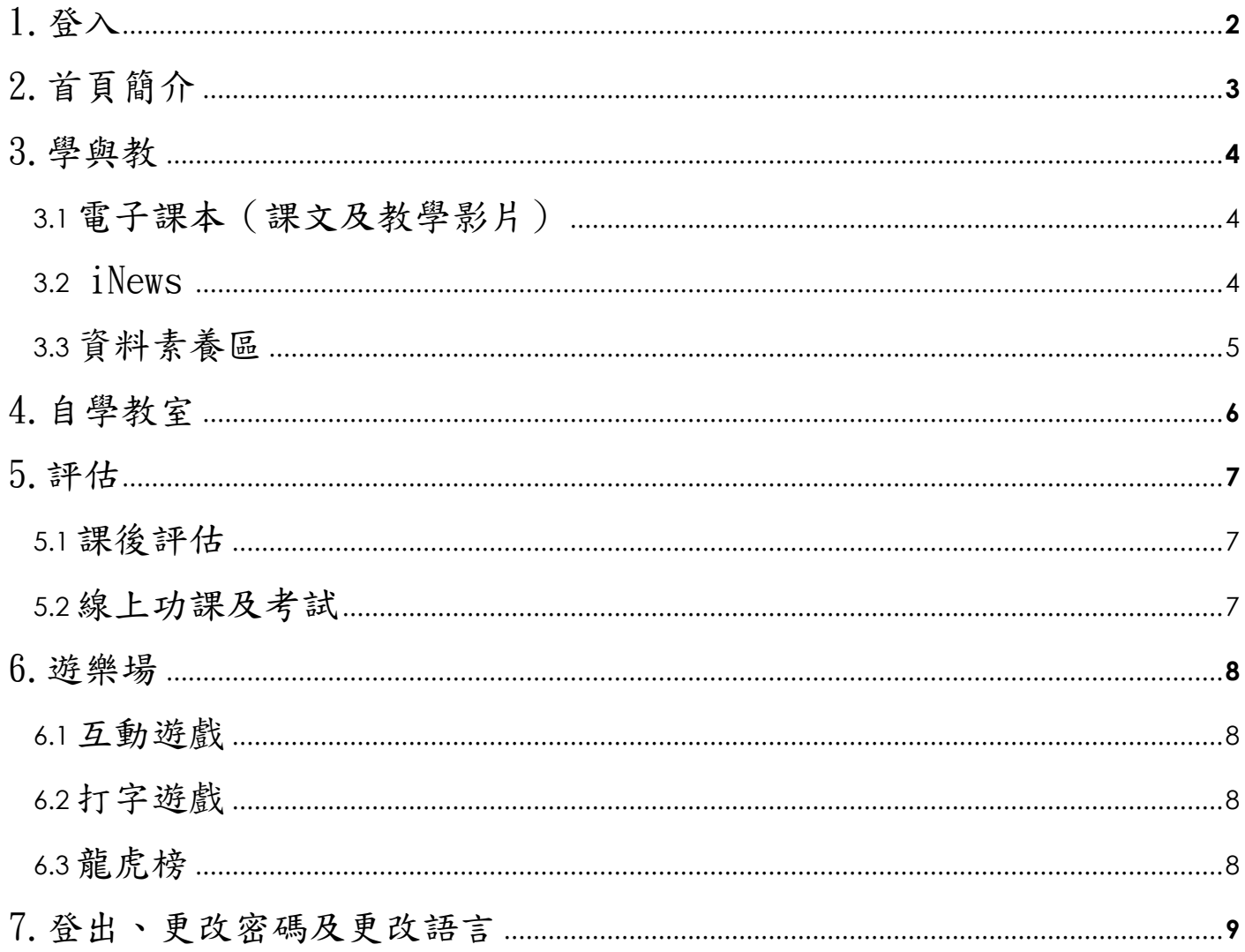

查詢詳情:

思進電腦香港有限公司 一般查詢: 2787 0909 家長查詢: 2114 0333 技術支援 3589 0825 或致電本校 24503833 聯絡梁子聰老師查詢

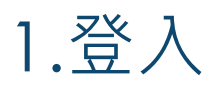

**(建議使用** *Google Chrome* **瀏覽器登入本系統,如使用其他瀏覽器,畫面或會與本文件略有不同**)

- 開啟瀏覽器,於網址列輸入「 http://www.drpcfamily.com.hk 」,進入「Dr. PC Family 學與教平台」
- 在用戶登錄視窗中輸入您的登入帳號、學校編號及密碼,學校編號為「wsk」,登入帳號 及密碼已貼在學生手冊 p.55 或空白頁內
- 可選擇不同語言- 最後按「登入」 **◎** 中國香油 繁體中文、 全新平台 **B. DS Lemmi Launch in 2020** 學校編號 在此輸入帳號 纸装 No Flash 登入客碼 在此輸入密碼 全面淘汰Flash內 ■ 保持登入狀態 5 播定更安全 關於我們 教材介紹 提供多媒體課件 **STEM Family Project Book** 聯絡我們 :oss-Platform跨平台 支援BYOD 如遇其他技術上或平台的問題 如遇 FLASH 問題,可觀看此 可按此鍵,聯絡出版社。 影片解決。

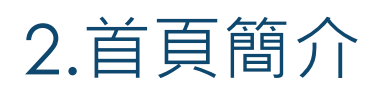

登入後,首頁的右上角設有6個功能按鈕:

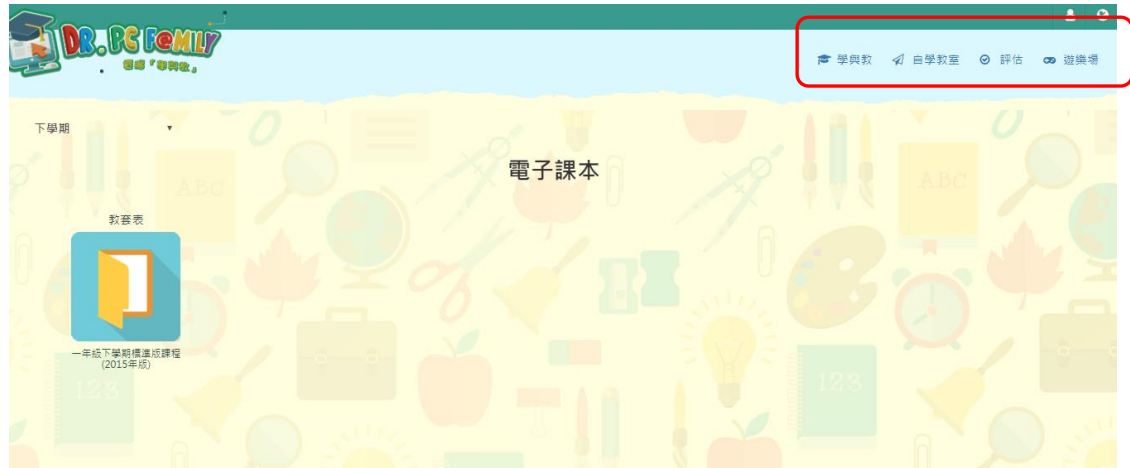

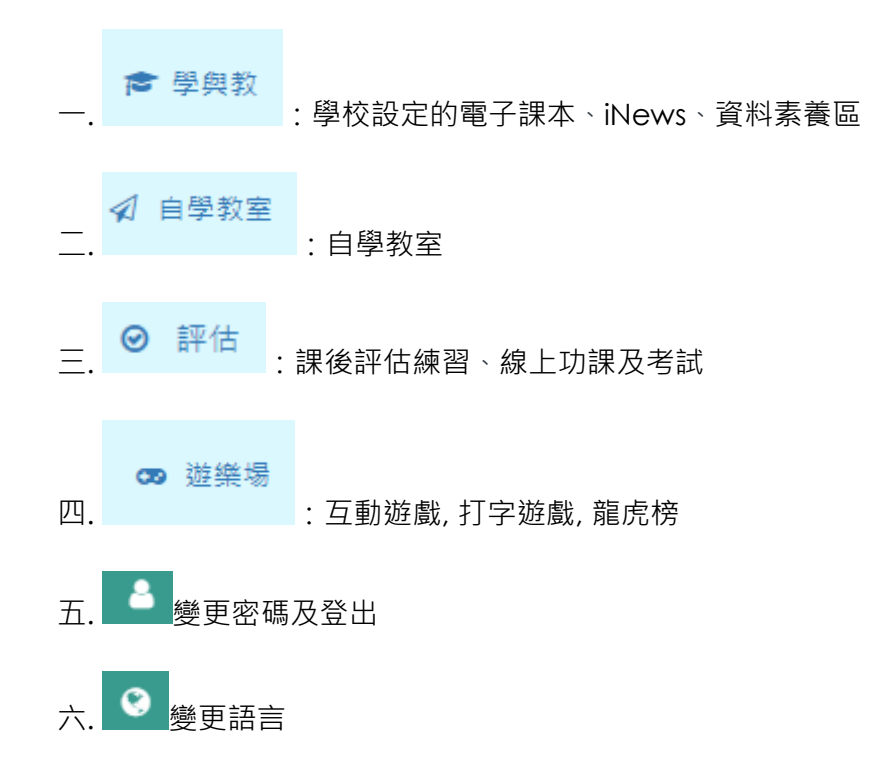

3.學與教

*3.1* 電子課本(課文及教學影片)

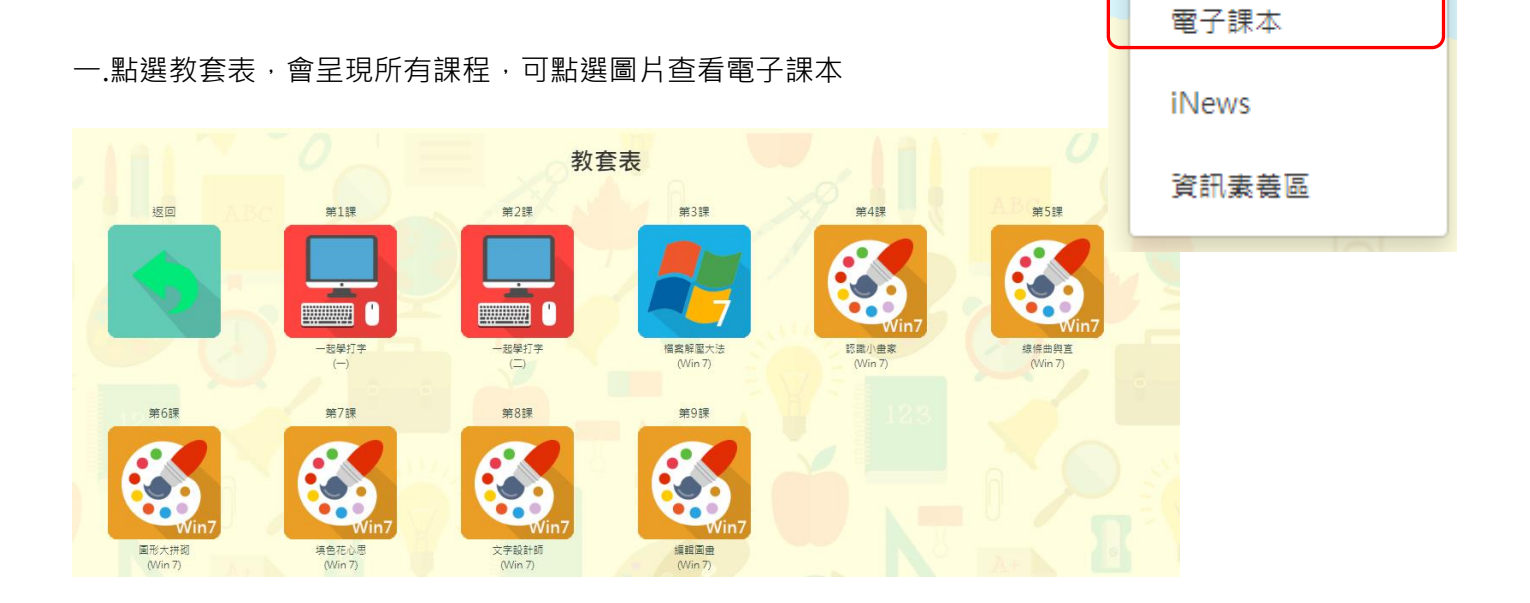

←學與教

二.觀看課文內容: 進入電子課本後, 可一邊閱讀課文, 一邊按下<mark>影片鍵</mark>以收看教學影片

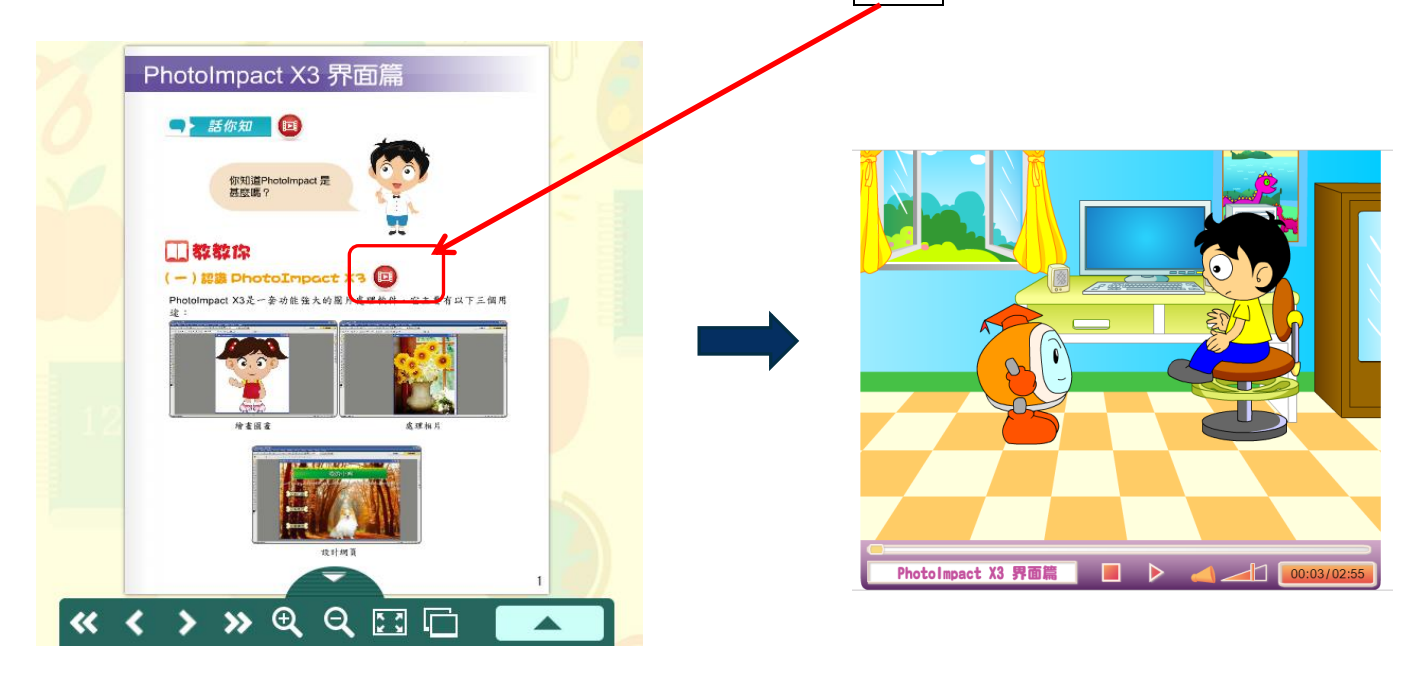

#### 閱讀科技文章

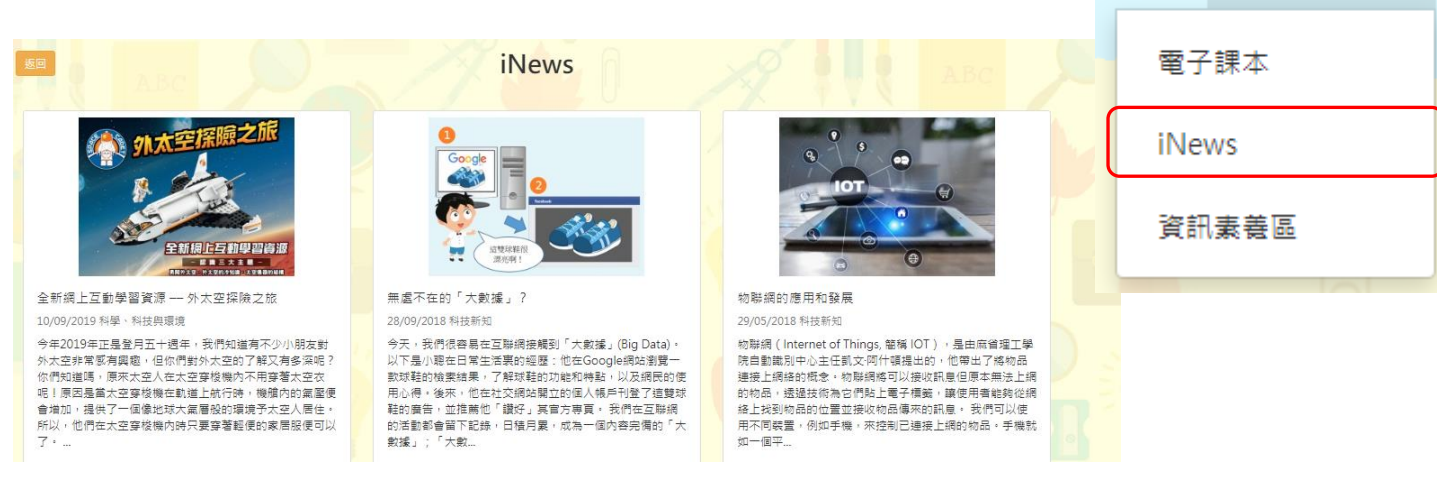

☆學與教

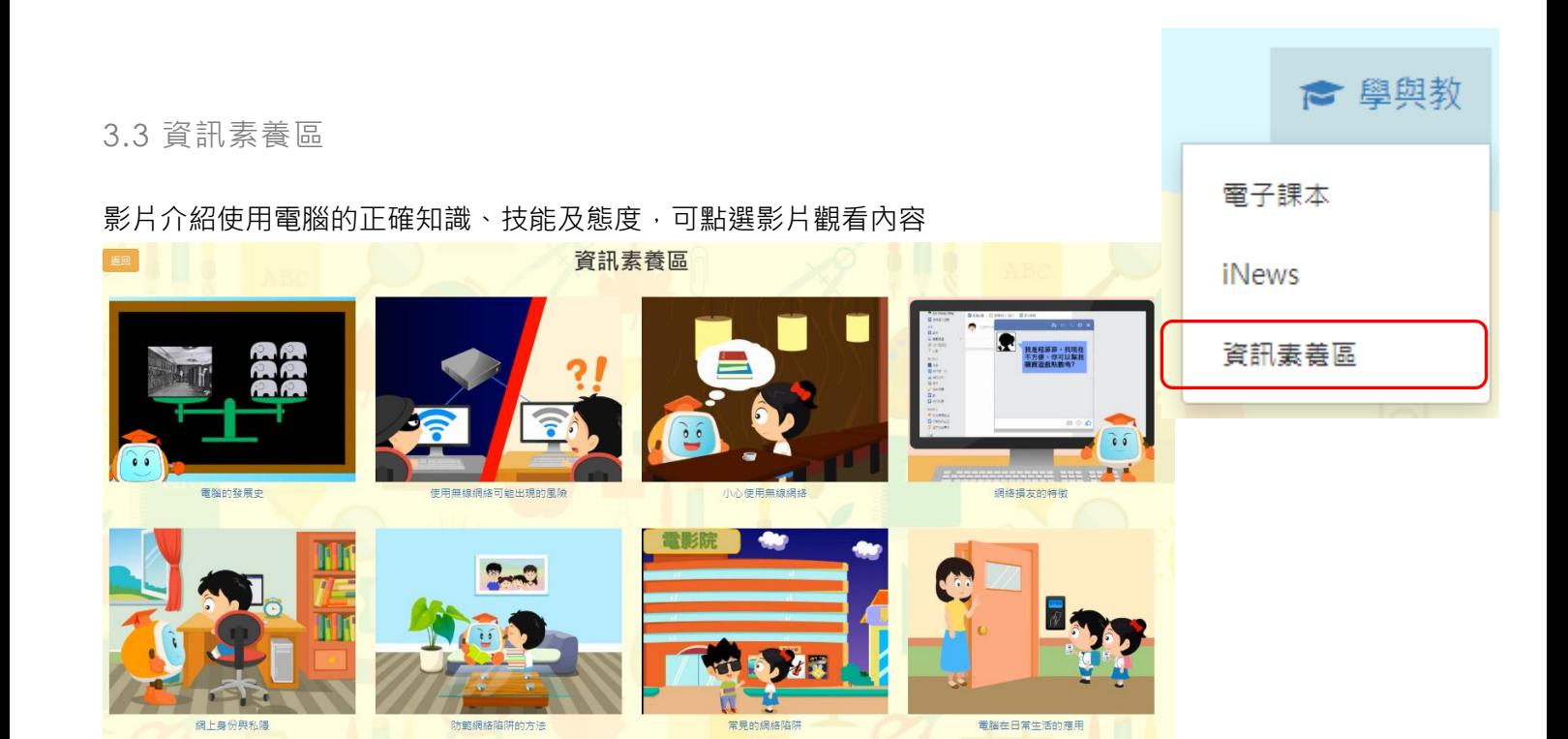

## 4.自學教室

### 4 自學教室

學校編排的校本學習資訊,每個課題也有相關視頻介紹;

除課文影片知識外,亦有部分課文以外的影片供學生閒時自學參考

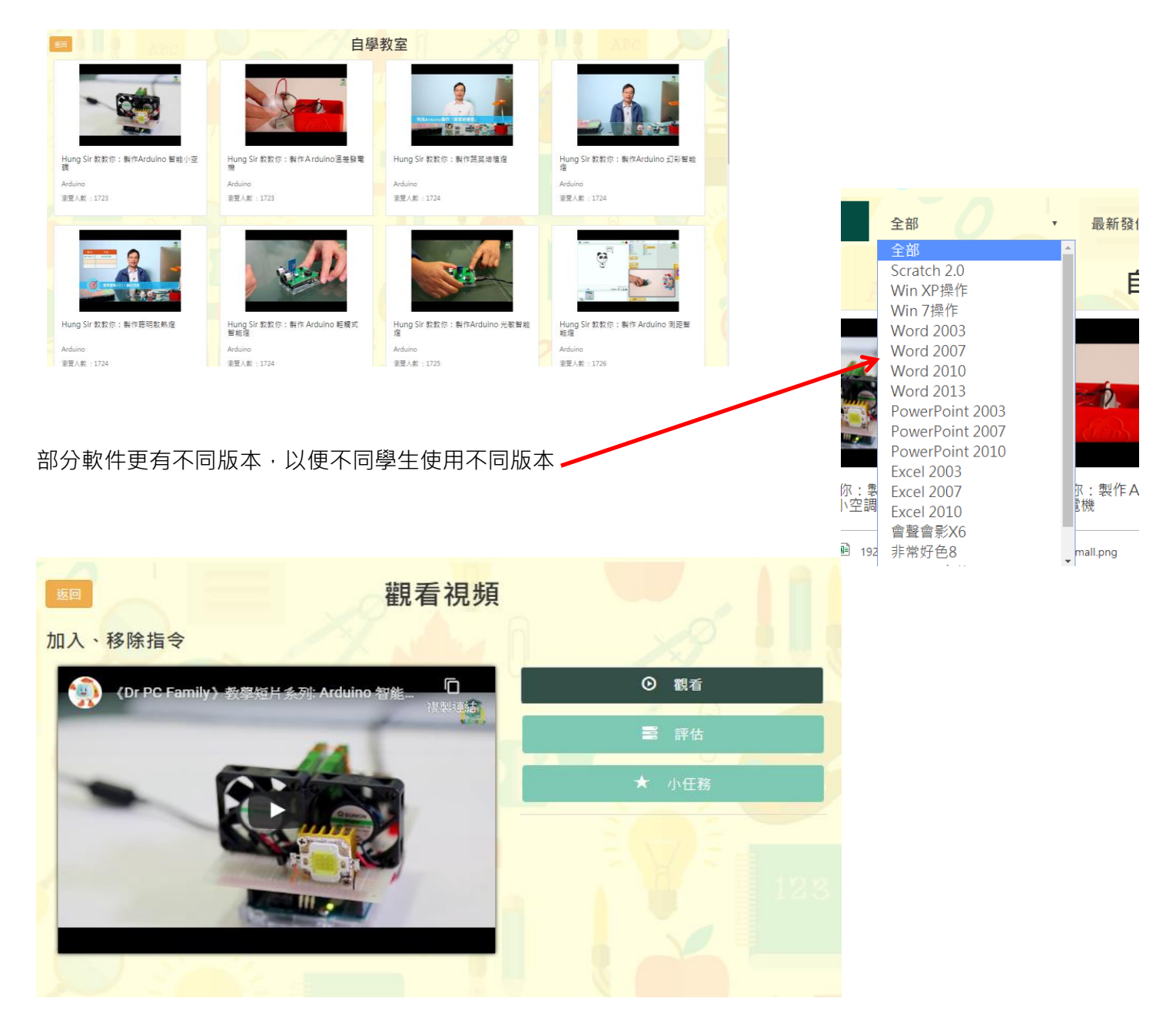

按入影片後,除可觀看視頻,當中有部分包含評估及小任務

### 5.評估 ❷ 評估 課後評估 *5.1* 課後評估 線上功課及考試 查看電子課本後,學生可點選相關課題做課後評估,完成會展示答案及答對數目 1/5 図 已提交  $\ddot{\phantom{1}}$ 10. 機械人指揮官(2016年版) 1.mBlock是一套基於以下哪一個機械人編程軟件? (a) Scratch (b) mBot (c) mCore (d) mBlocky 2. 「mBot 主程式」置於以下那一個程大區內? (a) 外觀 (b) 聲音 (c) 機械人模組

#### 註:籃色標註是學生所選取的答案,紅色標註是正確答案

#### *5.2* 線上功課及考試

◎ 評估 學校可按校本自訂題目進行線上功課及考試 課後評估 線上功課及考試 線上功課及考試 什 線上功課 算線上考試 所有科目 | 電腦科 | 電腦科(EVI) 線上功課▼ 名稱 答對 分數 提交期限 操作 可選取「線上功課」或「線上考試」7

6.遊樂場

*6.1* 互動遊戲*:* 提供多個小遊戲

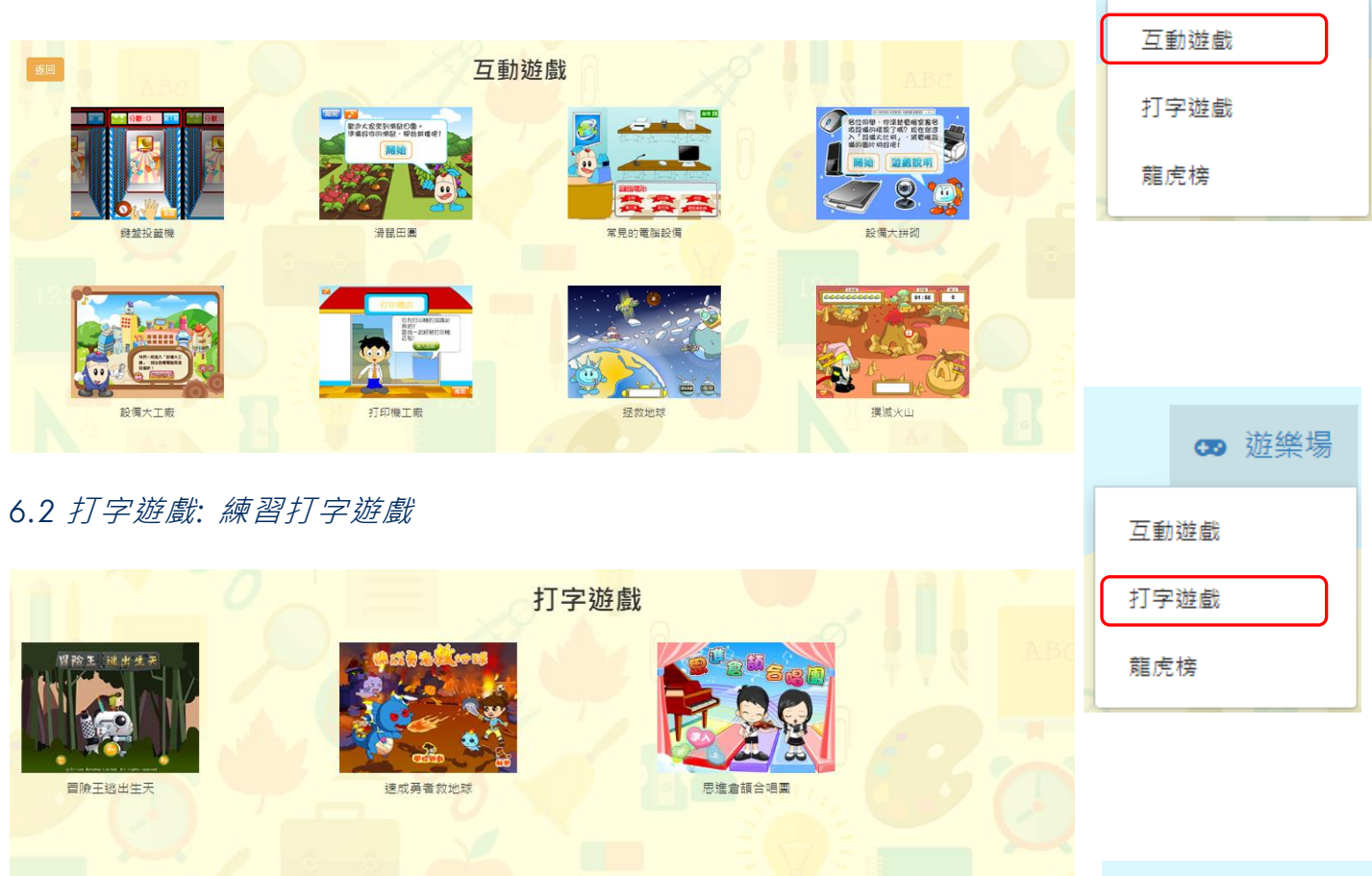

**co** 游樂場

#### **co** 游樂場 學校定期安排打字比賽,讓學生提升打字能力 互動遊戲 *6.3* 龍虎榜:學生可找回打字遊戲中自己獲取的分數 打字遊戲 冒險王逃出生天 龍虎榜 龍虎榜 按<mark>時段</mark> 本月 全年累計 全校排名 班排名 導出Excel 沒有<mark>紀錄</mark> |點選不同遊戲平台 │ 当 │ 選取不同時段 │ │ │ │ │ │ │ │ 選取不同的排名榜及可 作 excel 下載結果

## 7. 登出、更改密碼及更改語言

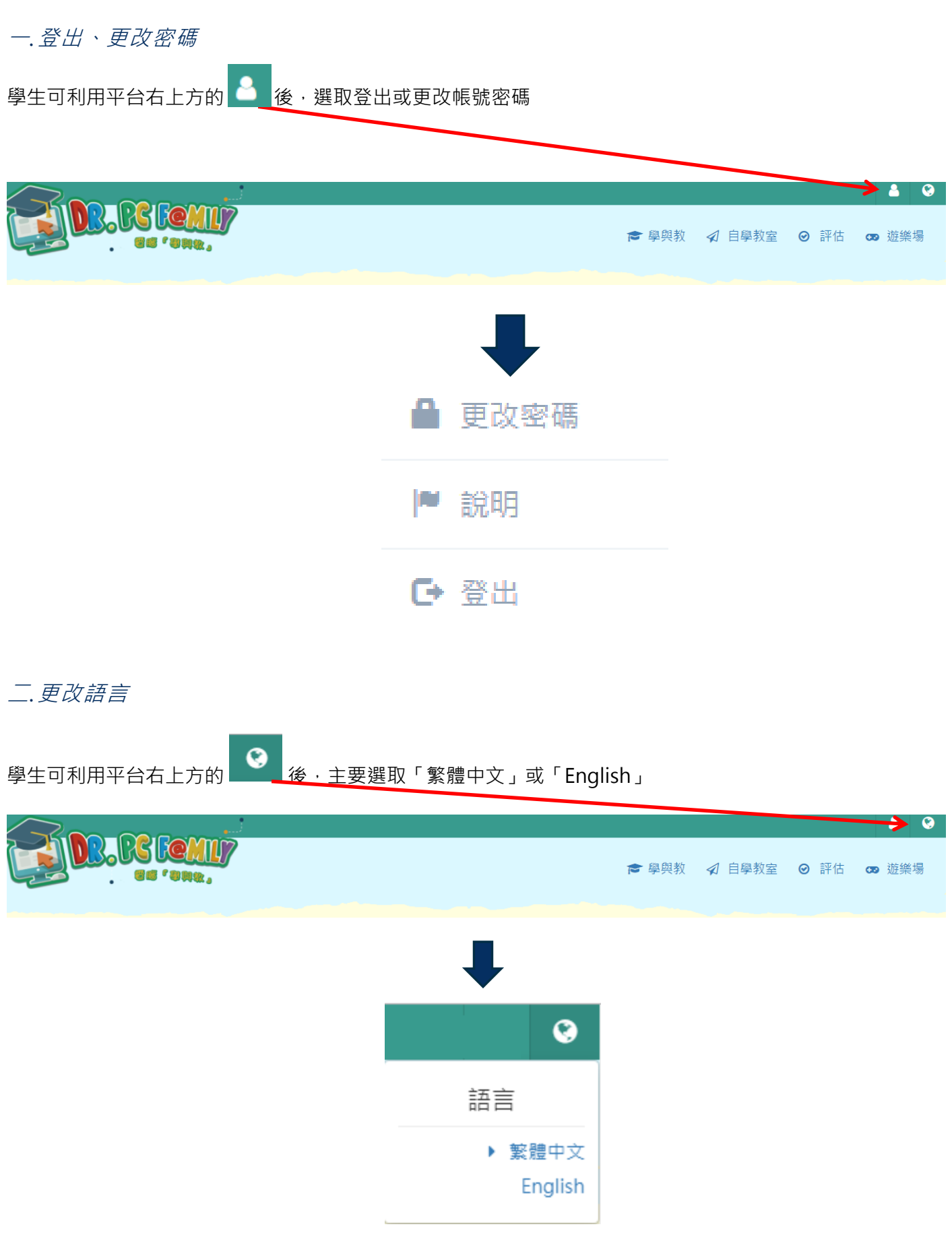